# SDS Dashboard

User Guide

#### softthinks. **TECHNOLOGIES**

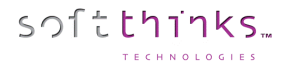

#### Welcome to SDS Dashboard User Guide!

The Dashboard is a web portal accessible through [http://dashboard.softthinks.com](http://dashboard.softthinks.com/) URL which is totally customizable and allows you to consult all data sent by SDS and SDS Kiosk products. It provides an account management with the capability to choose which data and sites are visible for each account. You can also easily export data and generate reports.

**Please note: SDS et SDS Kiosk products are scalable and customizable so some features described in this document may not be available in your version of the product and the screenshots may not match exactly your workflow. Also, some customizations of your product version may not be described in this document.**

© Copyright SoftThinks™. The contents of this document are confidential and can not be used, Page 1/12 reproduced or diffused without prior written authorization from SoftThinks™.

#### Table of Contents

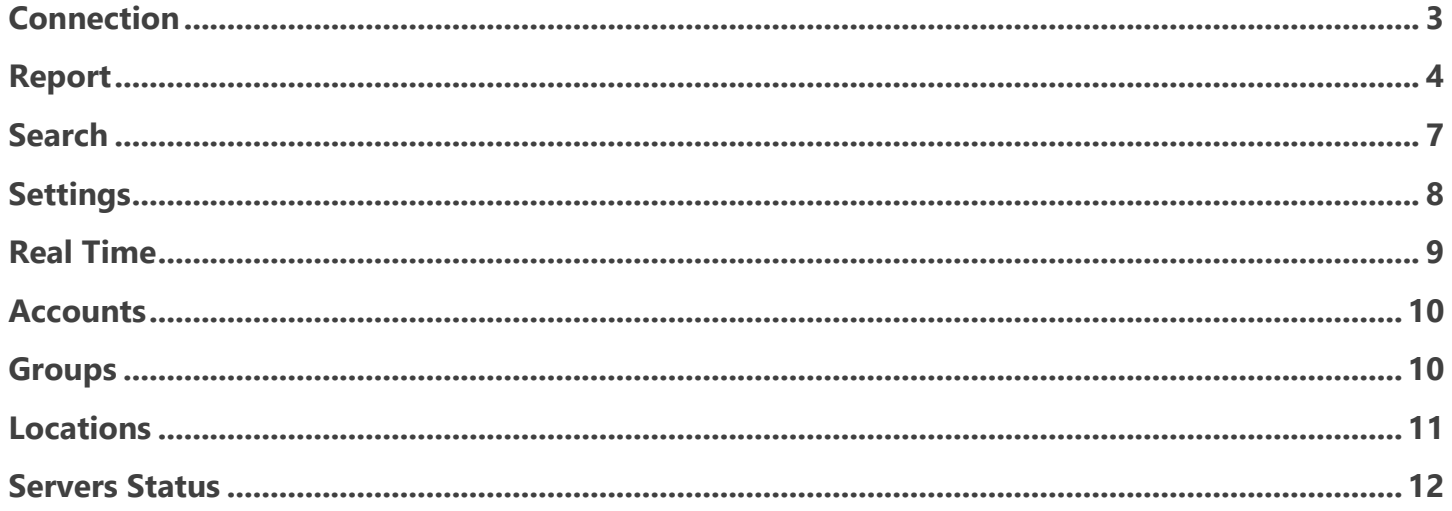

#### <span id="page-3-0"></span>Connection

On the welcome page, you will be asked to enter the credentials that will have bene provided to you:

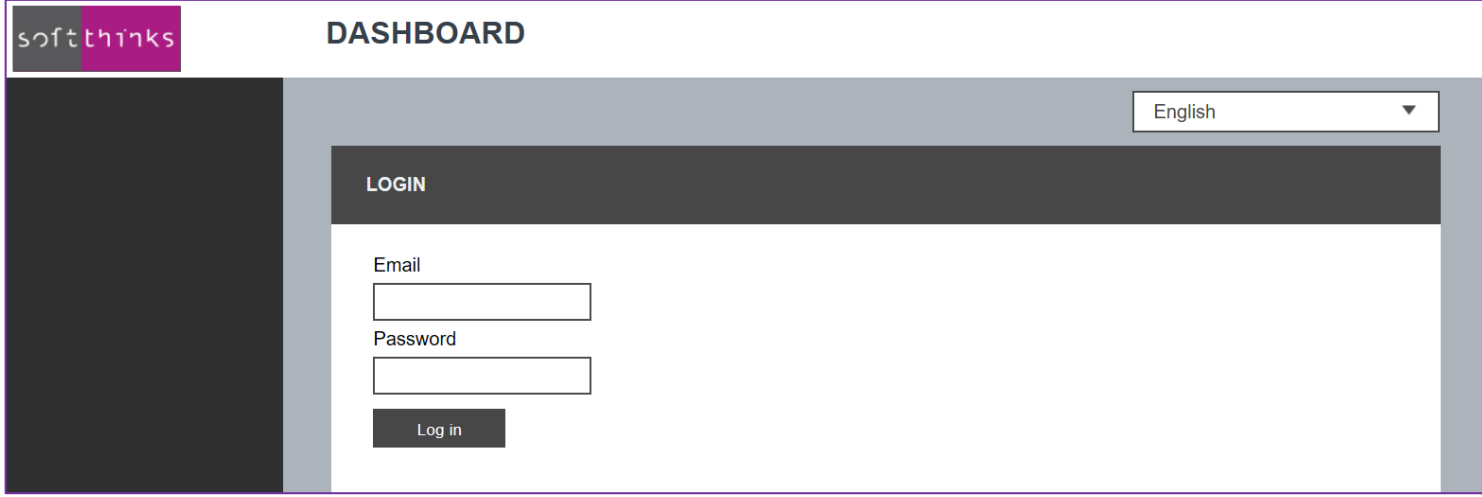

© Copyright SoftThinks™. The contents of this document are confidential and can not be used, Page 3/12 reproduced or diffused without prior written authorization from SoftThinks™.

### <span id="page-4-0"></span>Report

softthinks

allowed to see:

**DASHBOARD** softthinks Start: 21/07/2017 End: 21/09/2017 1 Q Search  $\sqrt{2}$ REPOR a 4 5 are Test Advance SmartRepair Backup Migration Restore Recovery Solution Update Report Copy Report Imaging Undelete Anth SDS Hdd Diac 2 3 4 Total Welcome: 413  $\circ$ TOP 10 MODELS Number of Welcome TOP 10 MODELS<br>
mapping 347 (0625)<br>
WhatalBox<br>
WhatalBox 6570 (0)<br>
Lattiche 66420<br>
Allemware X51 F22 (0507)<br>
mapping 660 (lattiche 660)<br>
Lattiche V53 F72<br>
Lattiche V53 (Papinar 660)<br>
Interporte 66230 (lattiche SFF PC (AU247 6 $_\times$  $\Box$ **Report Page Settings** Enable modules to display them.<br>Drag and drop modules to change their display order  $\circ$  Lor  $\Omega$  s Welcome TOP 5 BRANDS Г SDS Hdd Diag  $\Rightarrow$  Log Of Dell<br>Innotek<br>HP<br>Alienware<br>Lenovo SDS Hardware Test Hardware Test Advance SmartRenair Status<br>s <mark>III</mark> Abort ■ Fat OS deployes<br>
Mindous 10 **M** kill<br>
Mindous 8 **Brand<br>Dell Etmotek EHP**<br>Alienware <mark>E</mark>tenovo<br>ASUS Etoshiba **Backup Migration** Restore **Recovery Solution** Update  $\blacksquare$ Renort Conv Report

Once you will be logged in, you will arrive on the "Report" screen containing all the operations made on all the sites you are

You can filter the data by dates  $\mathbf{1}$ , by operation type / module  $\mathbf{2}$ , by site or sites group  $\mathbf{3}$ .

More details are displayed when you move your mouse over the graphics:

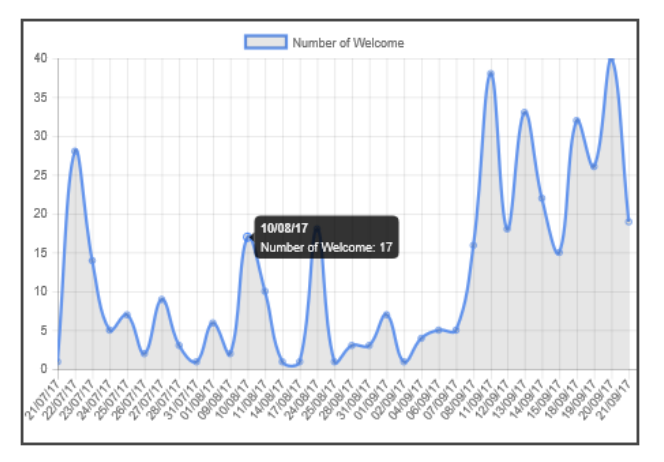

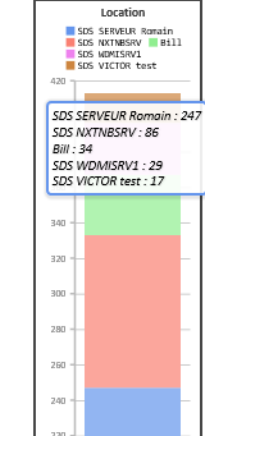

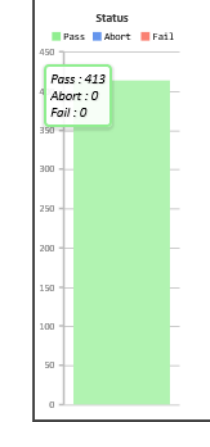

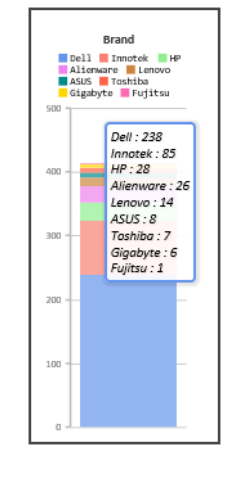

The list of the modules displayed can be customized in the "Report Page Settings" floating window  $\bullet$  by clicking on the button  $\overline{4}$  in the upper right.

© Copyright SoftThinks™. The contents of this document are confidential and can not be used, Page 4/12

reproduced or diffused without prior written authorization from SoftThinks™.

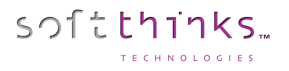

The other button **in** in the upper right  $\frac{5}{3}$  allows you to print the report:

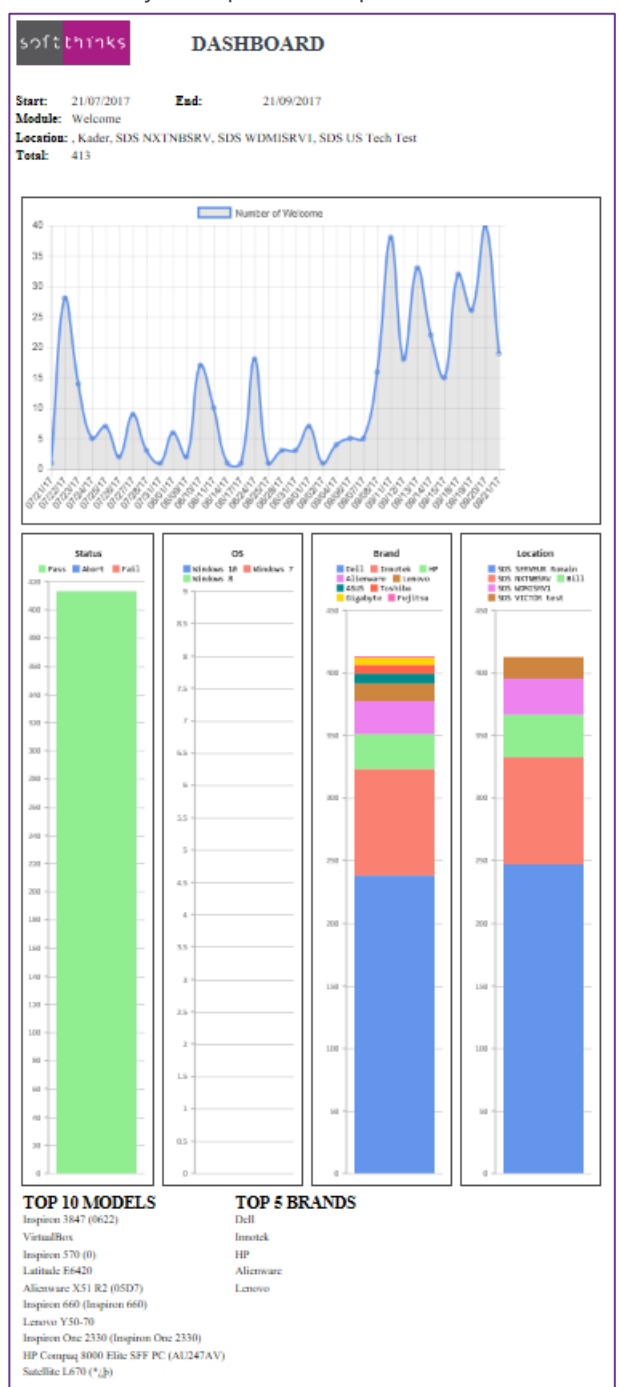

You can switch from the "Chart" view displayed by default to the "Data" view through the switch next to the location  $\bullet$  to get all the devices processed for the criteria chosen:

softthinks.

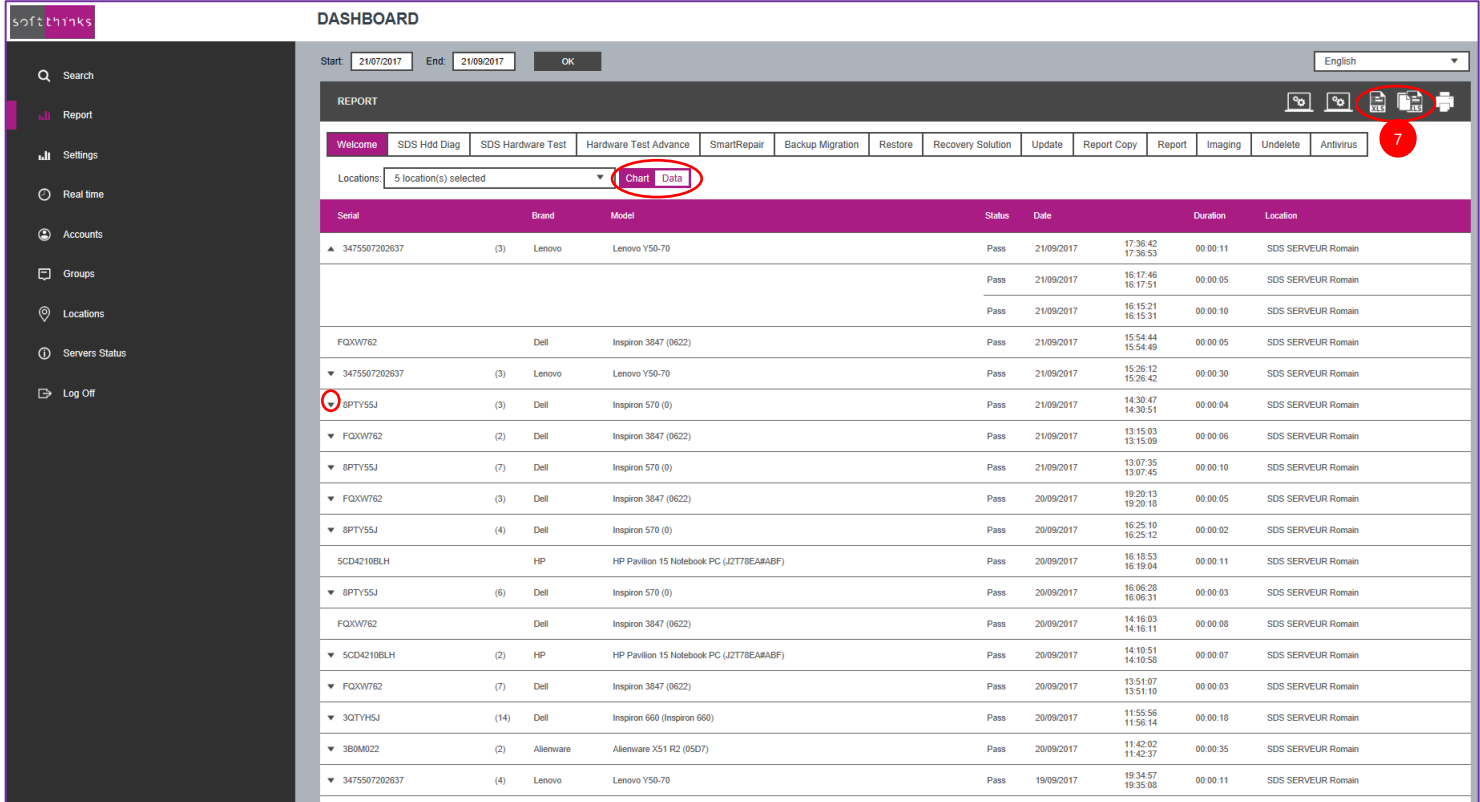

If several actions have been made a device you can see them by clicking on the icon  $\bullet$  as show in the screenshot above.

In "Data" view you can notice 2 extra icons in the upper right  $\bigcup$  which allow you to export to an Excel spreadsheet the data from the current module selected  $(\overline{\mathbb{R}})$  or form all modules respectively  $(\overline{\mathbb{R}})$ . You can customize the information you want to export by clicking on the Module Export Settings icon ????????????

## <span id="page-7-0"></span>Search

softthinks.

 $0.1001$ 

If you are searching for specific date by date, locations, serial number, Asset ID, PO #, Brand or any other field, click on « Search » tab in the left menu:

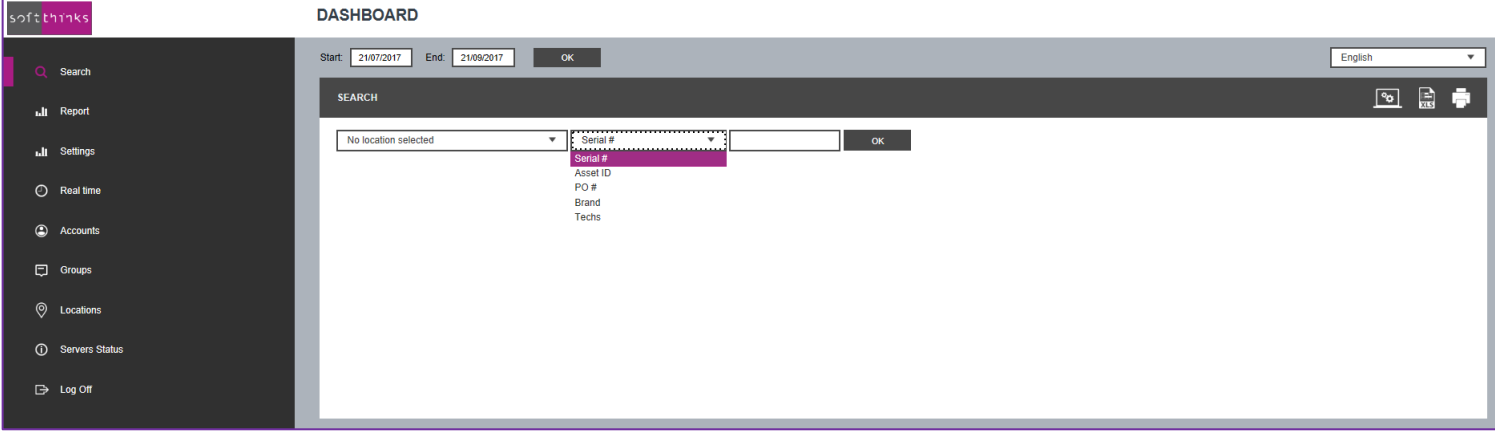

Here below the result if you search for ASUS PCs which have been processed:

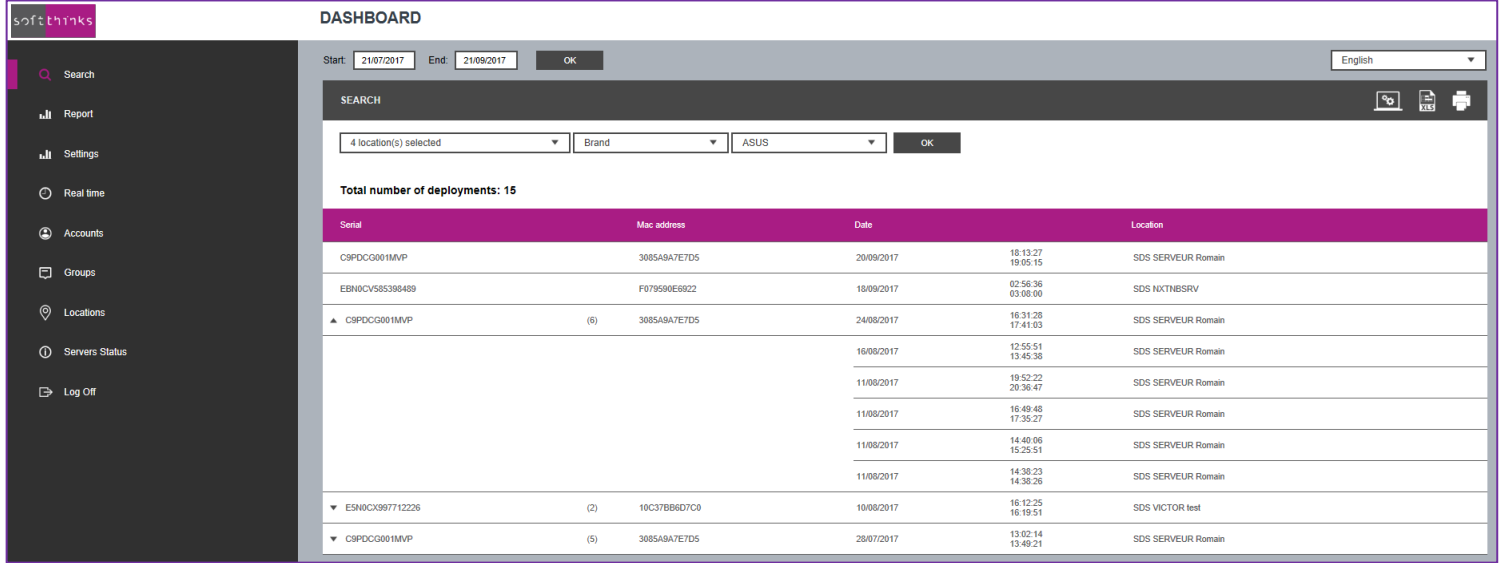

If you click on one of the item you will get all the details and all the operations made on this device:

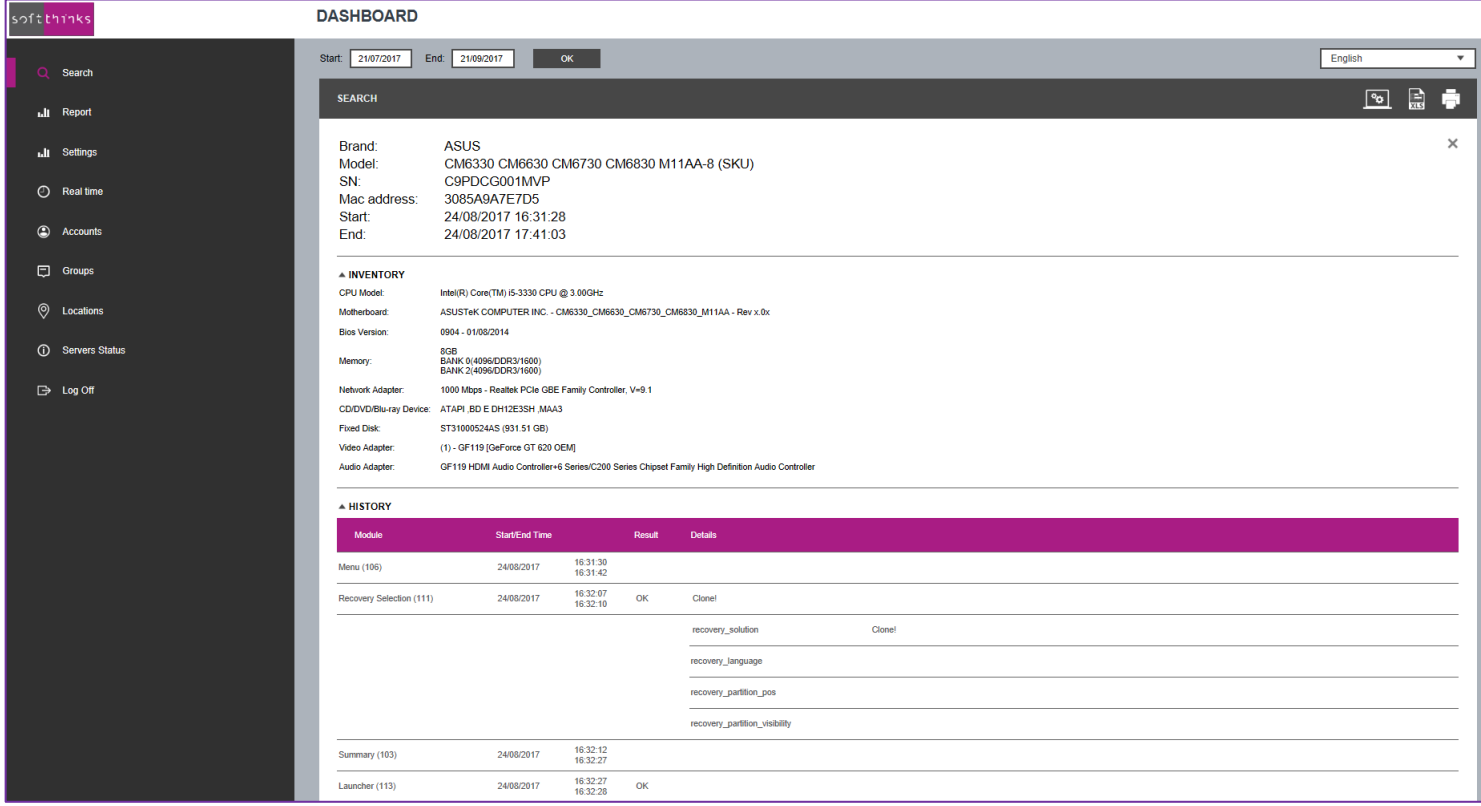

You can export or print a report thanks to the icons in the upper right.

#### <span id="page-8-0"></span>Settings

softthinks.

The "Settings" tab in the left menu offers you to customize the field labels to include in the SDS report.

#### <span id="page-9-0"></span>Real Time

softthinks.

Thanks to the "Real Time" tab, you can view the activity on your site(s) in real time or during the last 24h and have more details when moving your mouse over the  $\bullet$  icon:

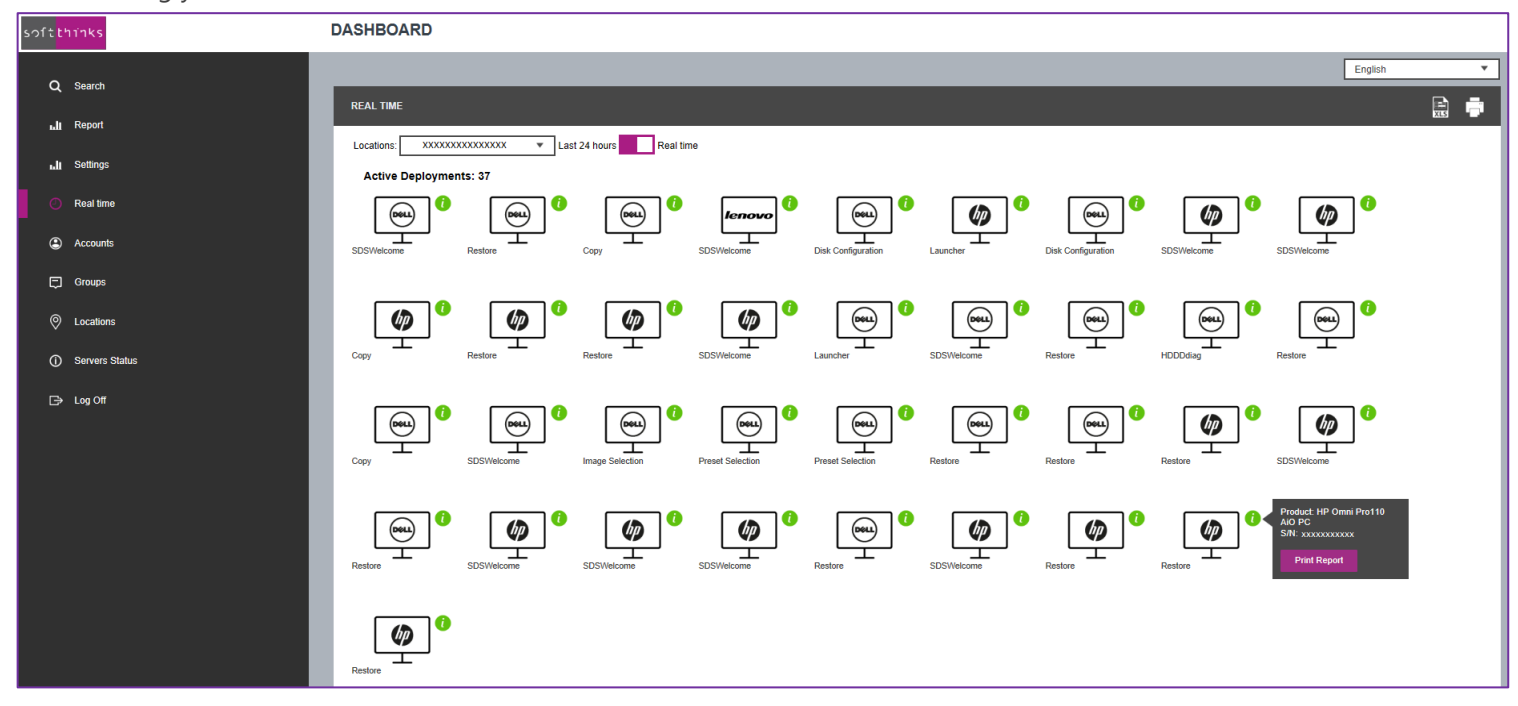

You can export or print a report thanks to the icons in the upper right.

#### <span id="page-10-0"></span>Accounts

There are 2 levels of account in the Dashboard:

- User: view the data of only 1 location
- Group administrator: view the data from all the locations of the group and can created accounts for users

The "Accounts" tab allows you to create, edit or delete accounts depending on your rights. To create an account, enter a valid email address  $\bigcup$ , a password  $\bigcup$  (to enter a 2<sup>nd</sup> time in the field  $\bigcup$ ), select the group and choose if you want to create a user or a group administrator  $\frac{4}{3}$ :

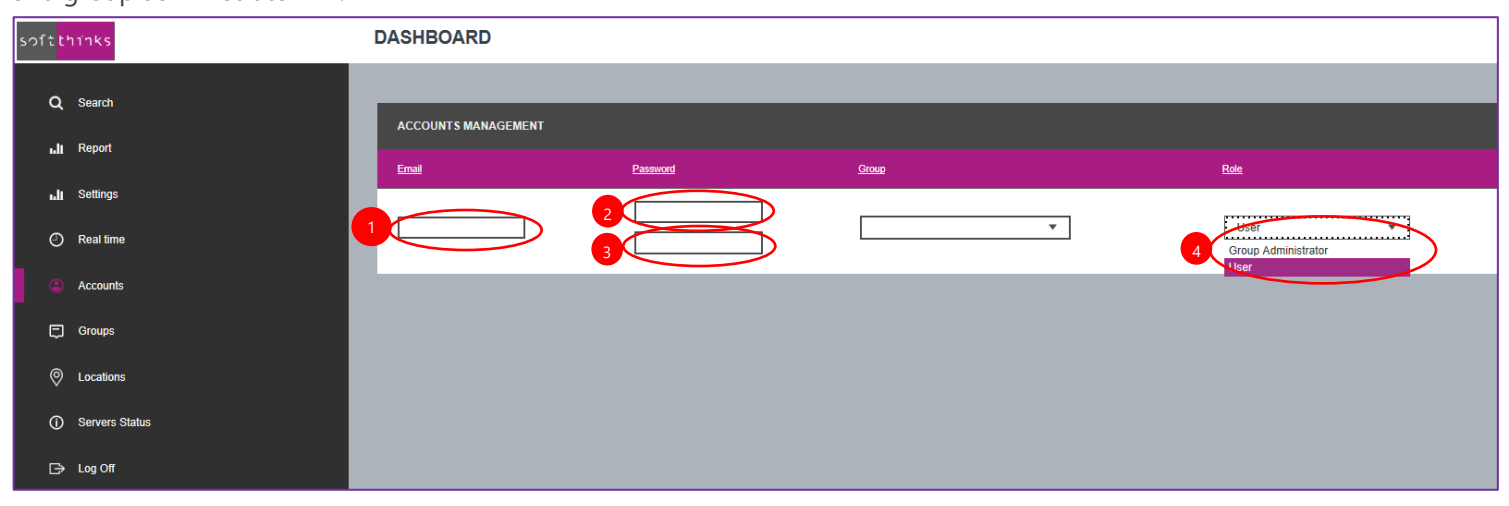

You can edit an account by clicking on the pen icon or delete it with the '-' icon.

## <span id="page-10-1"></span>Groups

This tab manages the groups but you may not see it depending on your rights.

© Copyright SoftThinks™. The contents of this document are confidential and can not be used, Page 10/12 reproduced or diffused without prior written authorization from SoftThinks™.

#### <span id="page-11-0"></span>Locations

The « Locations » tab lists all the locations:

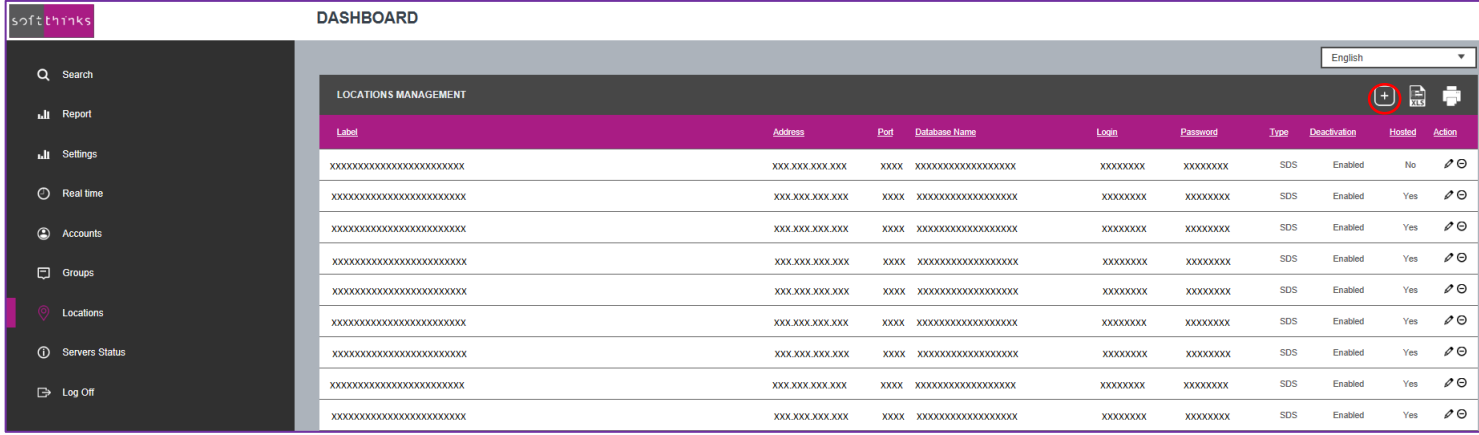

Click on the **i**con in the upper right to create a new location. The floating window below will appear:

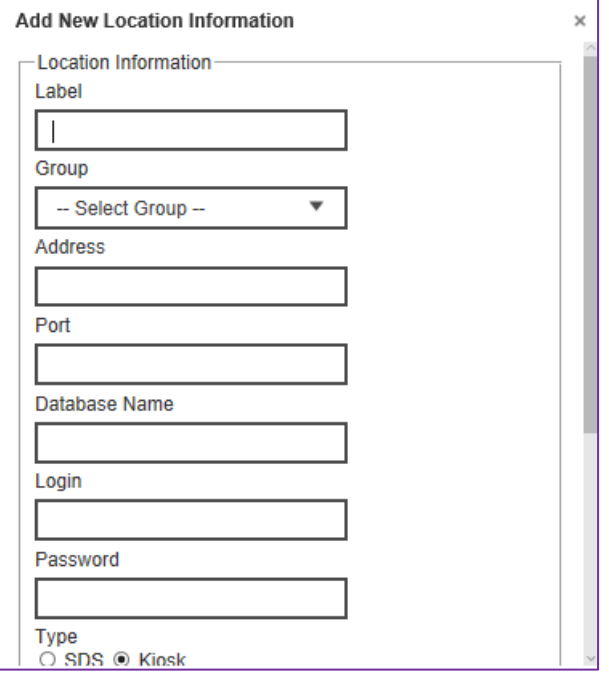

You can edit a location by clicking on the pen icon  $\ell$  on the right or delete it with the  $\Theta$  icon.

You can also export or print a report thanks to the icons in the upper right.

© Copyright SoftThinks™. The contents of this document are confidential and can not be used, Page 11/12

reproduced or diffused without prior written authorization from SoftThinks™.

#### <span id="page-12-0"></span>Servers Status

softthinks.

The « Servers Status» list the servers which are not connected for 2 days or more:

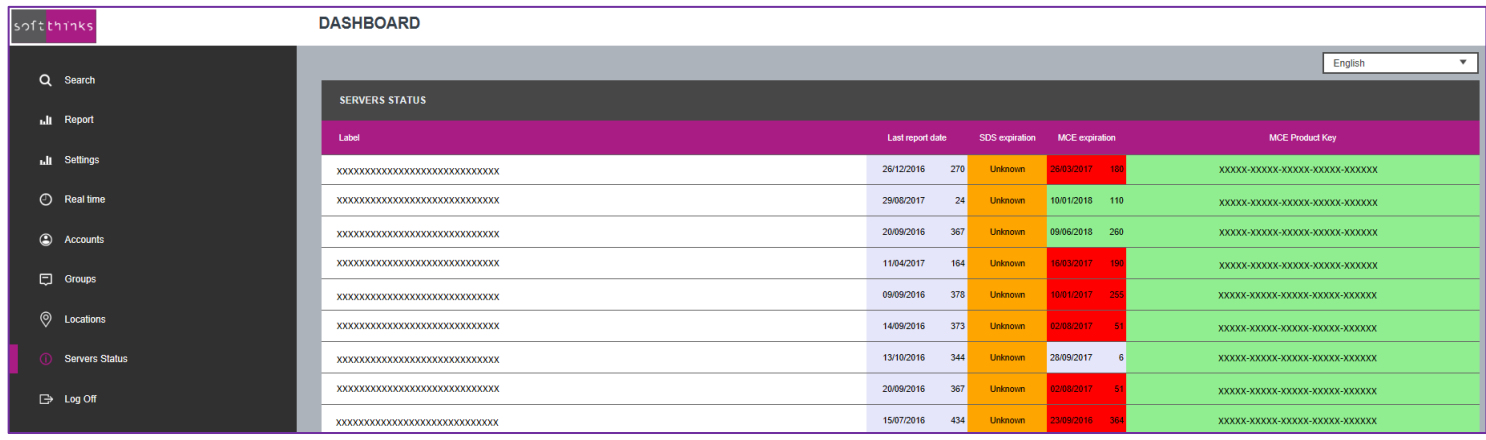

END OF DOCUMENT